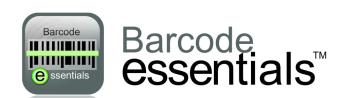

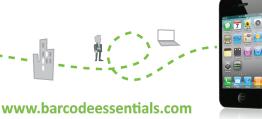

Scenario 3 - Search

**Background** Research Officer Trevor Eweing works in the rolling green hills of Waikikamukau with the New Zealand Department of the Environment. Trev is gathering data on the greenhouse gas emissions of sheep and has developed a wireless gas analyzer and transmitter that sends data to his iPhone after each "emission event". When a new breed of sheep is added to the trial, Trev discovers that he has run out of wireless ovine adapters, and so uses Barcode Essentials to check on stock at the local office.

**We will discover that:** a) The Waikikamukau Environment Office has failed to foresee the obvious spike in demand for wireless ovine adapters and has not replenished its stock.

- b) Trev will have to get an adapter sent by express sheep dog from the Christchurch Head Office.
- Install Barcode Essentials Free to your iPhone, iPad or iPod touch.
  >> Search App Store for 'Altiris'
- Synchronize with server name 'demo' >> This automatically redirects to sync.barcodeessentials.com >> Select Profile 'Scenario-3'
- Open Barcode Essentials and select **Search**.

  Tap **Type** and select **Network Resource**.

  Tap **Location** and scan the topmost barcode to select **Waikikamukau**.

Tap **Search** to discover that there are no adapters in stock at the local office.

An optional search of the **Bullamakanka** office (scan barcode as shown) will also fail to find any adapters

Search the **Christchurch** Head Office for **Network Resources**. You should find that HO has more than one adapter available. Des Woolley, the despatch clerk at HO, clips an adapter to the collar of Kevin the Kelpie who races off to deliver it to Trev.

**Later**, when Kev delivers the adapter to Trev, he (Trev) uses Barcode Essentals to update the inventory as follows:

Use **Asset Scan** to scan the barcoded asset tag **WOA002** on the adapter.

When the asset details are displayed, tap **Edit**, then change the **Location** from Christchurch to **Waikikamukau** 

Also change the **Status** from In Stock to **Active**, and change the **Owner** from Des Woolley to **Trevor Eweing**. For these operations you may either select the appropriate values from the list, or use the barcodes at right.

Tap Save and you're done.

## Locations

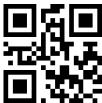

Waikikamukau

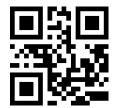

Bullamakanka

Christshurs

## **WOA Asset Tag**

Barcode:

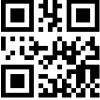

WOA002

## Users

**Trevor Eweing** 

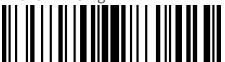

DE10974

Des Woolley

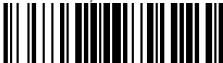

DE71054